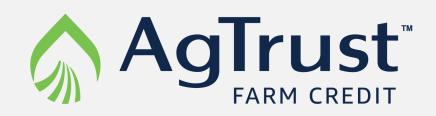

## Scan documents with your iPhone in 6 easy steps:

1 Open the Notes app

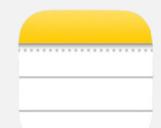

2 Create a new note
Select this icon from the bottom
right corner of the screen

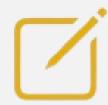

Select the Camera icon
This icon appears at the bottom of the new note and above your keyboard.

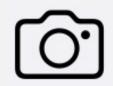

Click Scan Documents
Choose the Scan Documents
option from the menu that

comes up.

Scan Documents

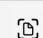

Scan your document

It almost looks like you are takin

It almost looks like you are taking a photo, but a yellow box will appear around your document. Scan all pages of the document and crop as needed. Select done and save.

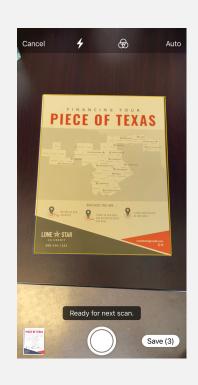

6

Pass along your document

Select the three dots in the top right corner and select Send a Copy".

Then choose how you want to send your newly scanned document!

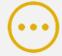

Send a Copy

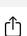